# - Access <u>https://www.office.com</u>

-Enter your email address and password and click Sign in

| Sign in             |         |      |
|---------------------|---------|------|
| russell@pike.k12    | .ga.us  |      |
| No account? Create  | one!    |      |
| Can't access your a | ccount? |      |
|                     | Back    | Next |
|                     |         |      |

| Microsoft                |         |
|--------------------------|---------|
| ← russell@pike.k12.ga.us |         |
| Enter password           |         |
|                          |         |
| Forgot my password       |         |
|                          | Sign in |
|                          |         |

### -Click Next

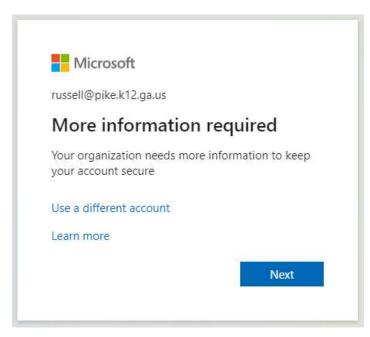

-Select Authentication phone, United States (+1) and your cell phone number. Select "Send me a code by text message" and click next.

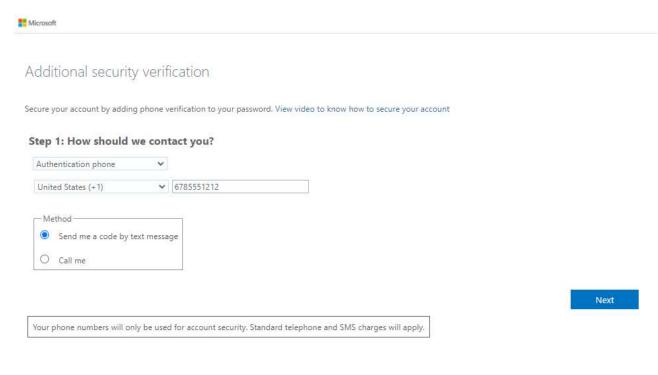

# Enter the verification code send to your phone and click Verify.

Microsoft

| Additional security verification                                                                                 |        |        |
|----------------------------------------------------------------------------------------------------|--------|--------|
| Secure your account by adding phone verification to your password. View video to know how to secure your account |        |        |
| Step 2: We've sent a text message to your phone                                                                  |        |        |
| When you receive the verification code, enter it here                                                            |        |        |
|                                                                                                    |        |        |
|                                                                                                    |        |        |
|                                                                                                    |        |        |
|                                                                                                    |        |        |
|                                                                                                    | Cancel | Verify |
|                                                                                                    |        |        |
|                                                                                                    |        |        |
|                                                                                                    |        |        |
|                                                                                                    |        |        |
| ©2022 Microsoft Legal   Privacy                                                                                  |        |        |
|                                                                                                    |        |        |
| Additional security verification                                                                                 |        |        |
| Additional security vernication                                                                                  |        |        |
| Secure your account by adding phone verification to your password. View video to know how to secure your account |        |        |
| Step 2: We've sent a text message to your phone                                                                  |        |        |
| When you receive the verification code, enter it here                                                            |        |        |
| 095518                                                                                                    |        |        |
|                                                                                                    |        |        |
|                                                                                                    |        |        |
|                                                                                                    |        |        |
|                                                                                                    | Cancel | Verify |
|                                                                                                    |        |        |
|                                                                                                    |        |        |
|                                                                                                    |        |        |
|                                                                                                    |        |        |

©2022 Microsoft Legal | Privacy

## -Click Done and Yes to stay signed in.

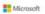

Additional security verification

Secure your account by adding phone verification to your password. View video to know how to secure your account

#### Step 3: Keep using your existing applications

In some apps, like Outlook, Apple Mail, and Microsoft Office, you can't use a phone to secure your account. To use these apps, you'll need to create a new "app password" to use in place of your work or school account password. Learn more

Get started with this app password:

tyhxnfysrcbvjjgk

| )on |  |
|-----|--|
|     |  |
|     |  |
|     |  |

| Microsoft                            |                       |            |
|--------------------------------------|-----------------------|------------|
| russell@pike.k12.ga.u                | IS                    |            |
| Stay signed i                        | n?                    |            |
| Do this to reduce the<br>to sign in. | number of times you a | are asked  |
| Don't show this                      | again                 |            |
| 1                                    | No                    | <u>Yes</u> |

-You are in! You should only have to authenticate on the first login of each device.

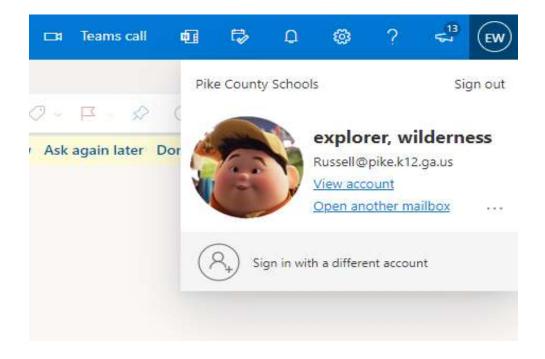